## **FEMS Tip Sheet: How to Submit an Expense Claim**

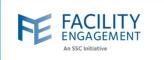

## How to submit it in FEMS

1. Click on the claims tab on the FEMS dashboard and then on submit an expense button.

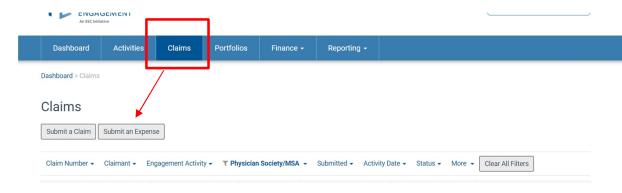

- 2. Fill out the required fields.
  - NOTE: if you do not see the correct activity in the list, please contact FEMS support.
- 3. If there are multiple expenses per claim, please add them individually by using the Add Expense button. If you wish to remove one, please use the Remove Expense Button. Once completed adding all expenses, press Next.

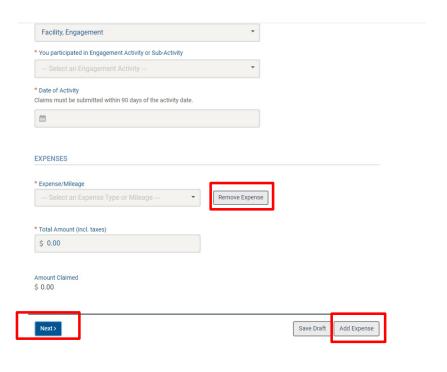

Author: Sarah Racicot 1

## **FEMS Tip Sheet:**How to Submit an Expense Claim

Submit an Expense

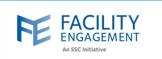

4. Review the claim for accuracy and then select the submit button. To change anything before submiting, you can use the Edit or Back buttons.

## Review **CLAIM DETAILS Engagement Activity Clinical Governance Improvement** Initiative (CGII) Claimant **Engagement Facility** Mar. 12, 2024 Date of Activity Types of work EXPENSES/MILEAGE \$1.00 Conference Fees & Expenses (Off Site) Subtotal \$1.00 Edit **CLAIM TOTALS** \$0.00 Claim Total \$1.00 Submit > < Back Save Draft

Author: Sarah Racicot 2